# **Configuring Filters**

The [Create New Analysis Wizard](https://doc.scheer-pas.com/display/WMININGEN/Creating+an+Analysis#CreatinganAnalysis-wizard_new_analysis) supports you during the creation of an analysis.

- In step 1 the user must select a [chart type](https://doc.scheer-pas.com/display/WMININGEN/Creating+an+Analysis#CreatinganAnalysis-chart_type).
- In step 2 the process to be analyzed is selected
- In step 3 the [axis allocation](https://doc.scheer-pas.com/display/WMININGEN/Configuring+Axis+Allocation) for the analysis is configured.
- In step 4 the user can finally create filters for their analysis.

Only the first three steps are mandatory, the creation of a filter is optional.

# Creating a Filter

<span id="page-0-0"></span>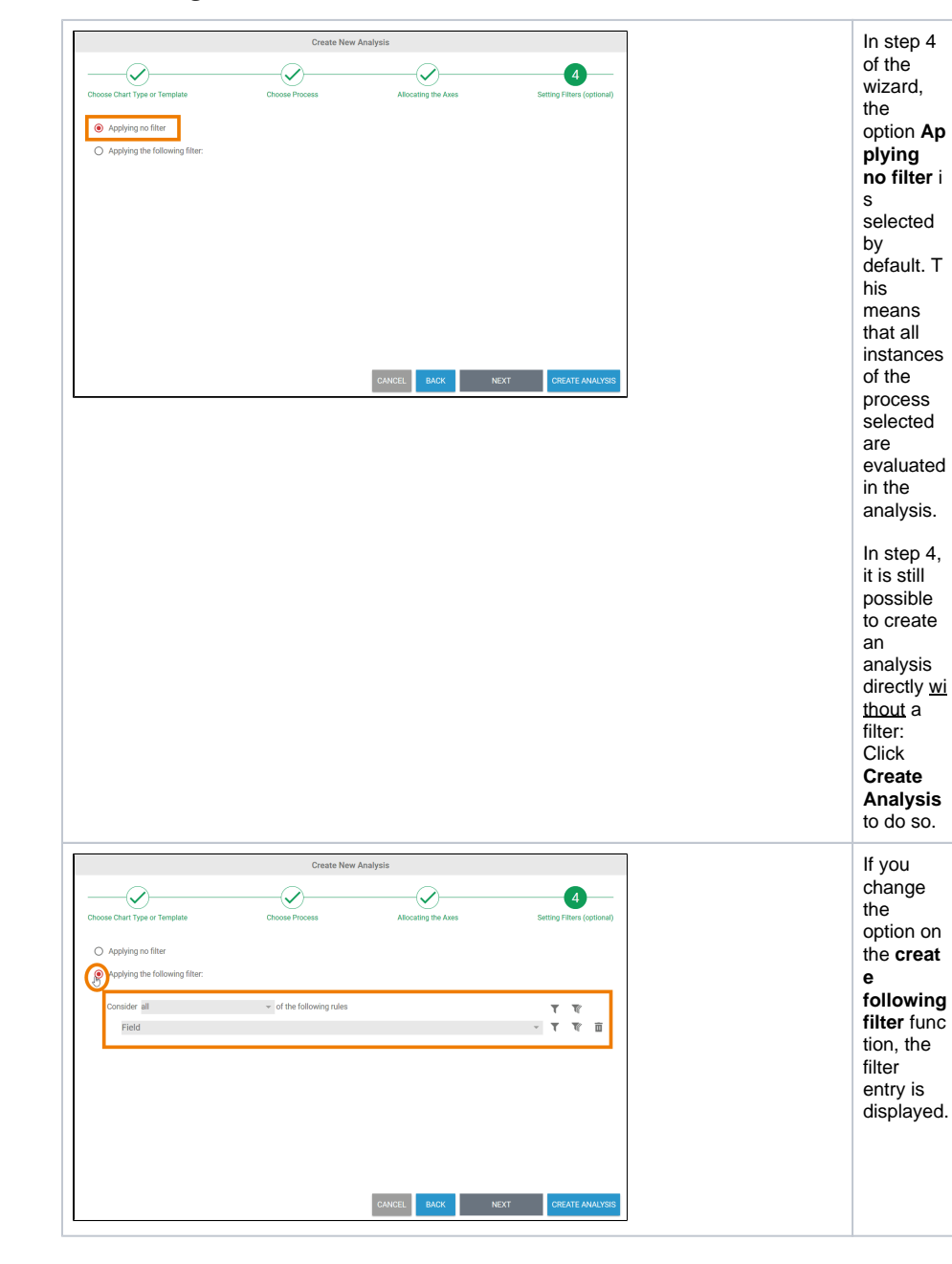

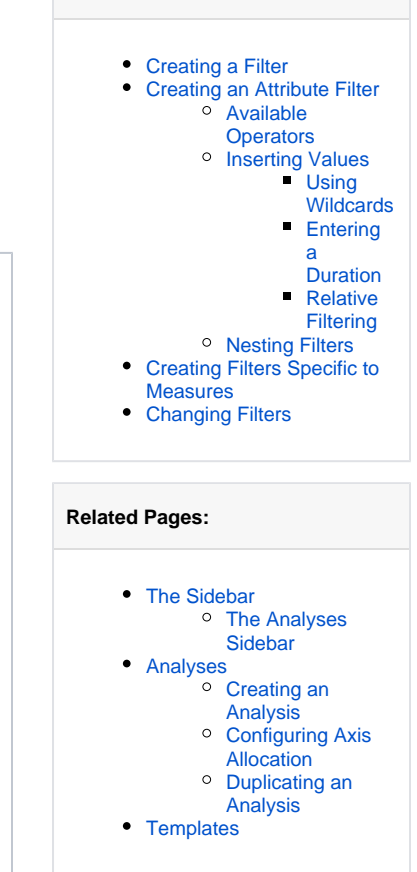

**On this Page:**

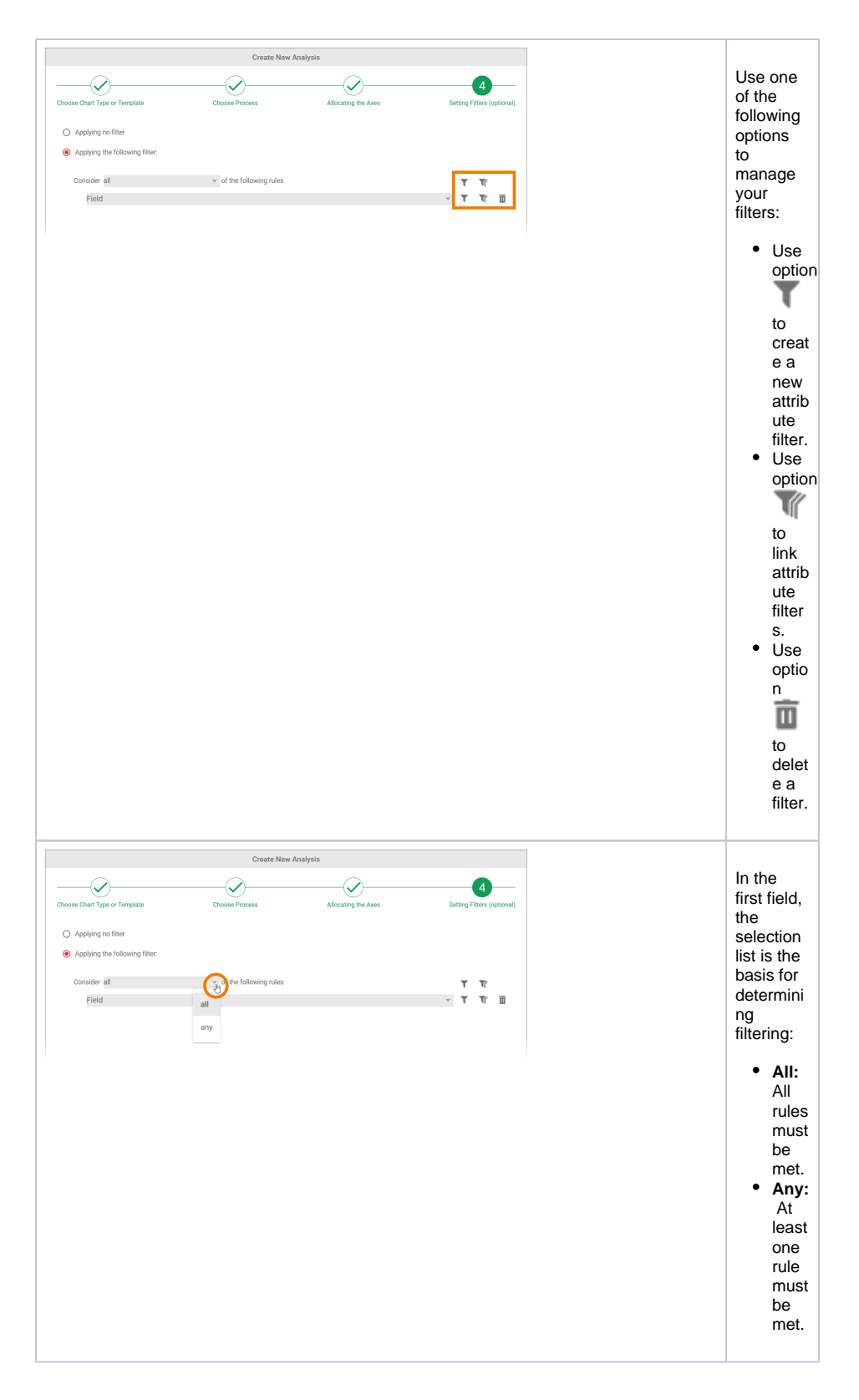

<span id="page-1-0"></span>Creating an Attribute Filter

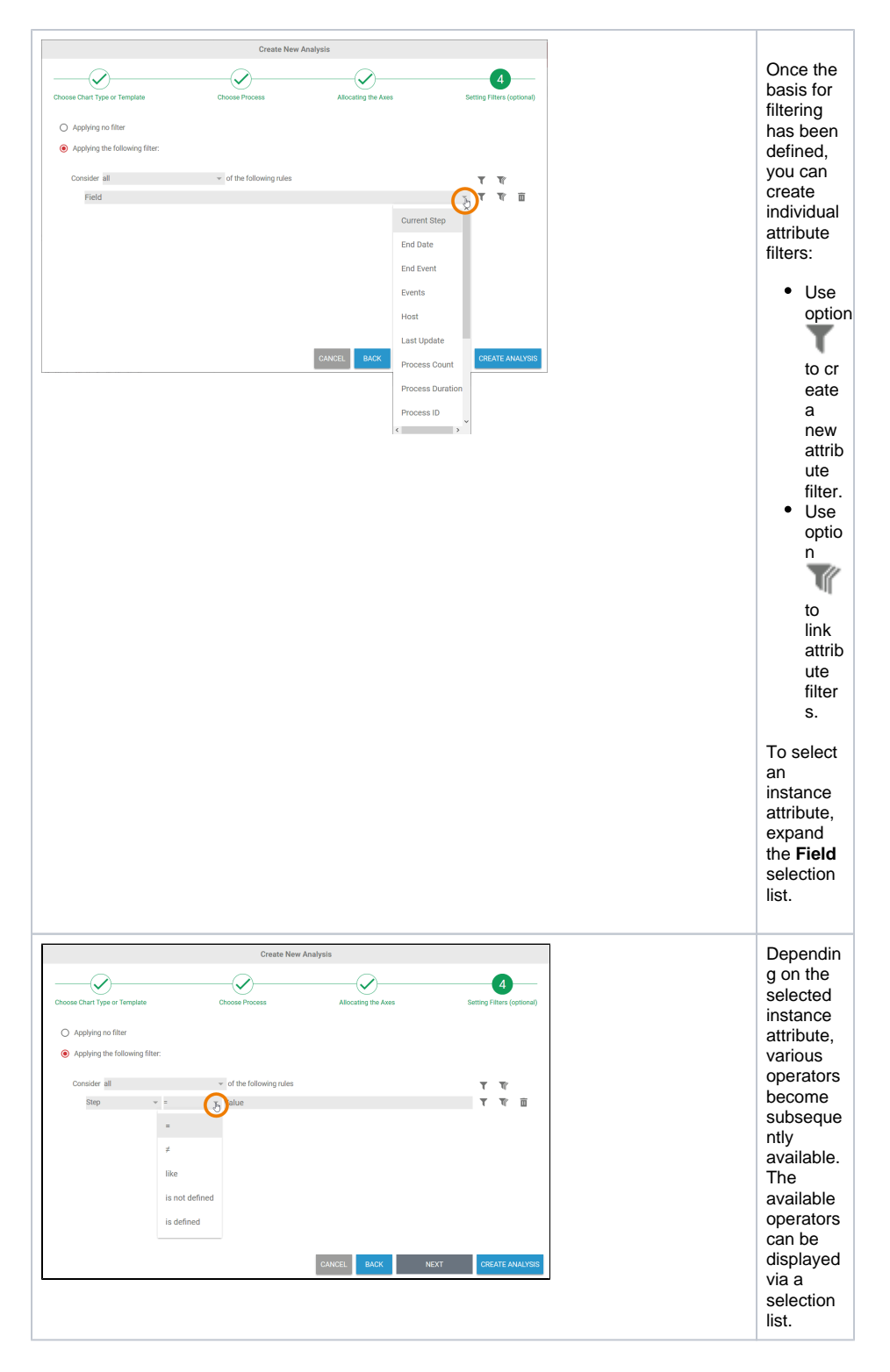

#### <span id="page-2-0"></span>Available Operators

A distinction is made between four groups of instance attributes and the operators belonging to them:

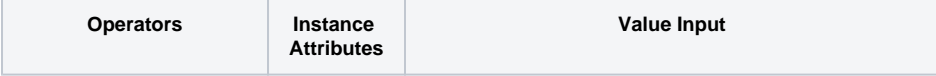

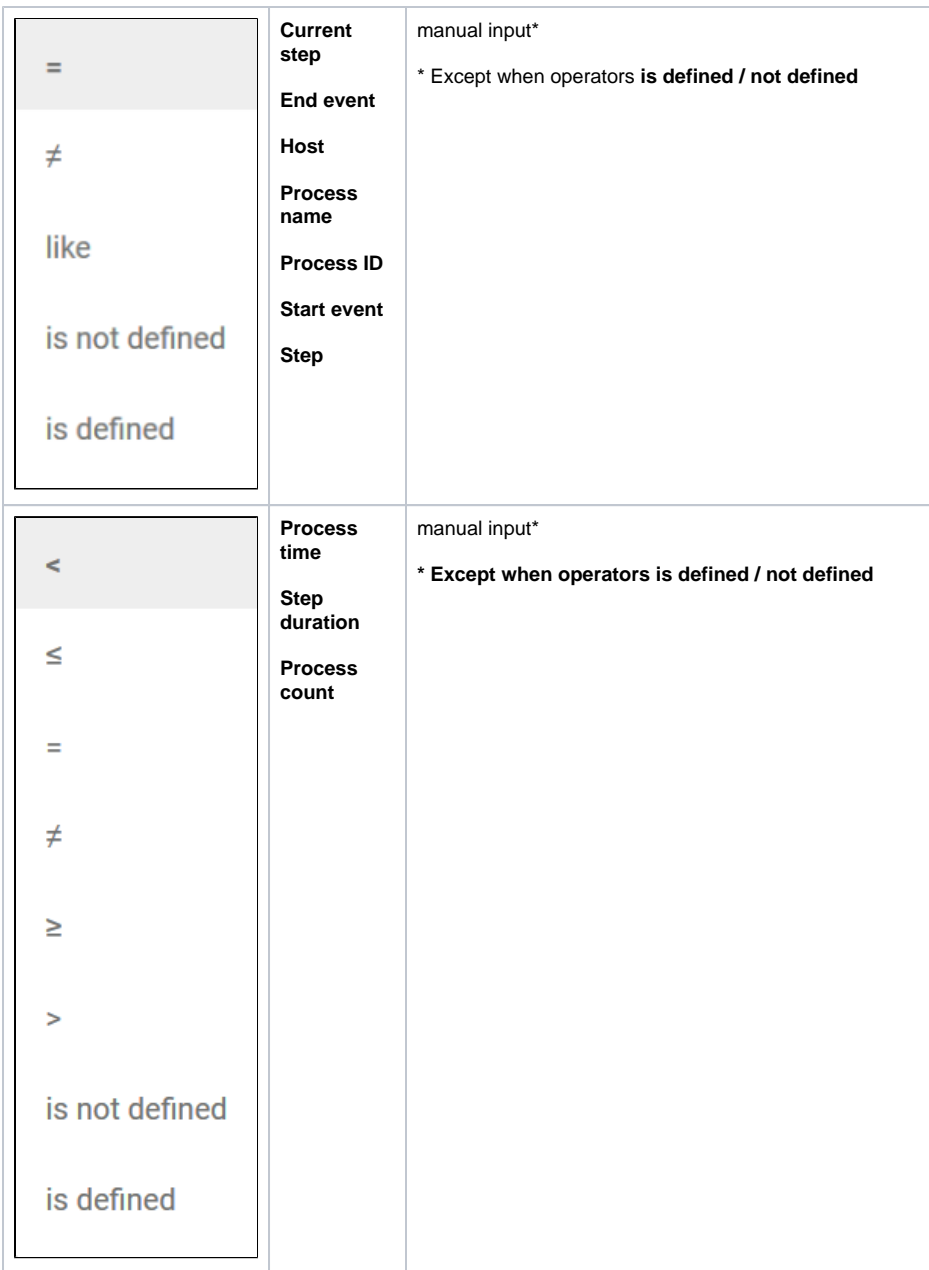

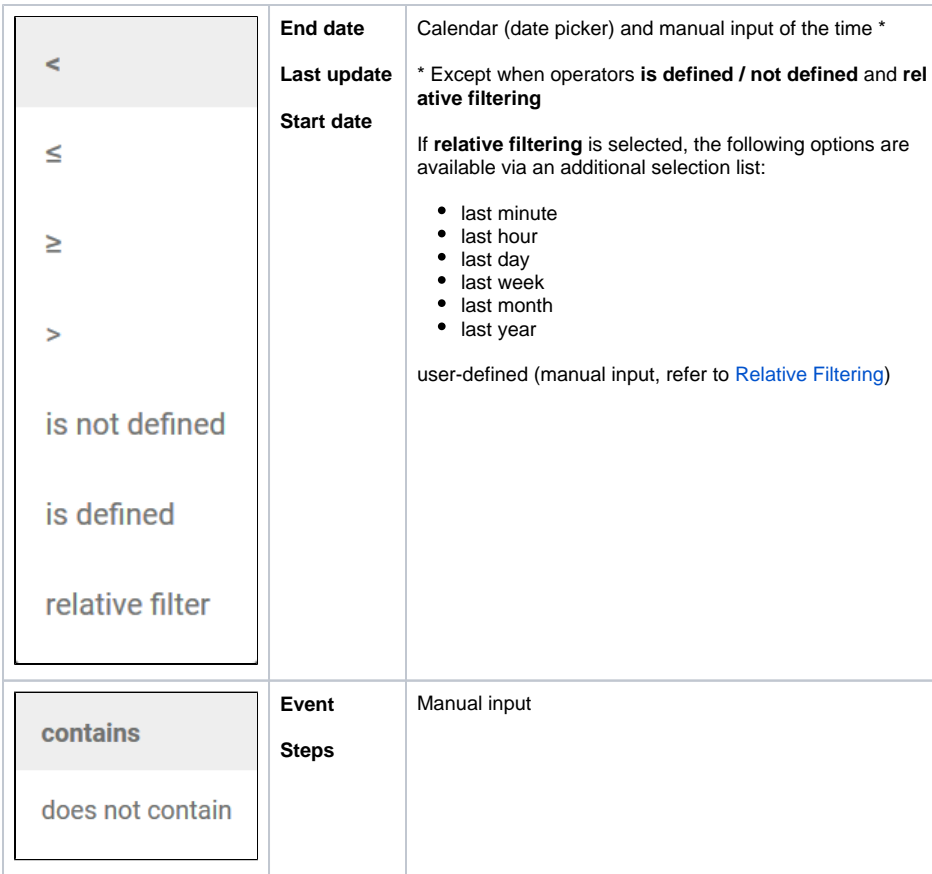

### Inserting Values

<span id="page-4-0"></span>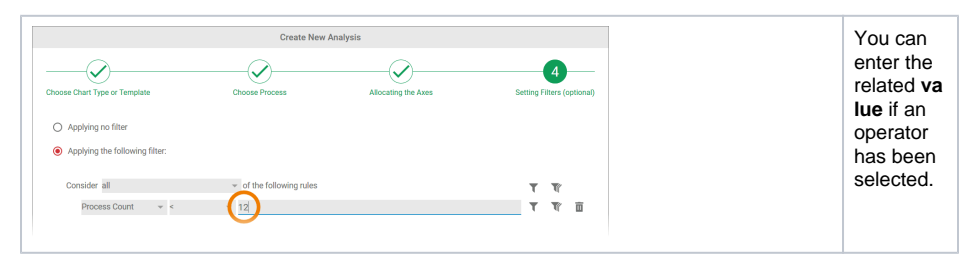

#### <span id="page-4-1"></span>**Using Wildcards**

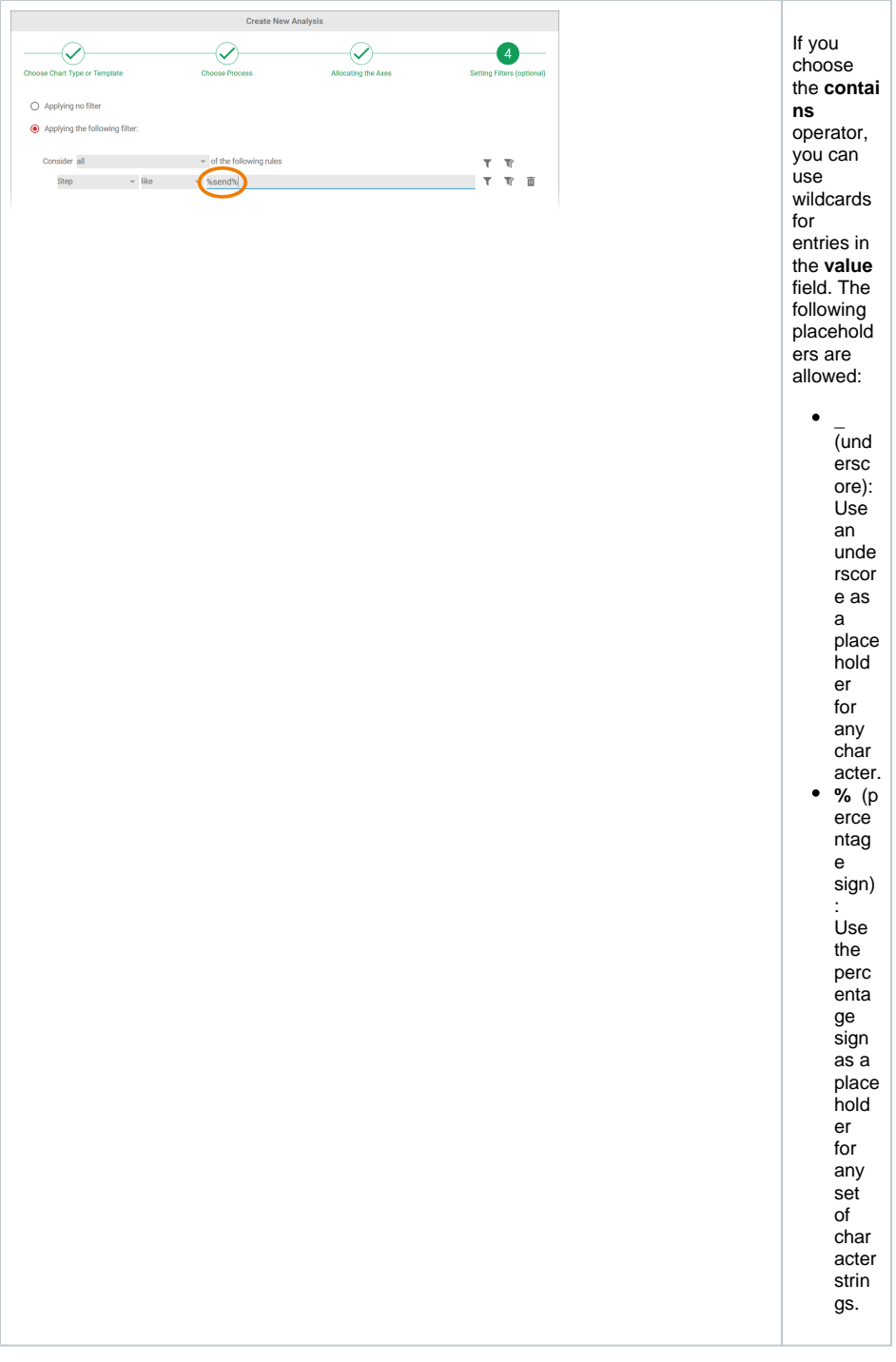

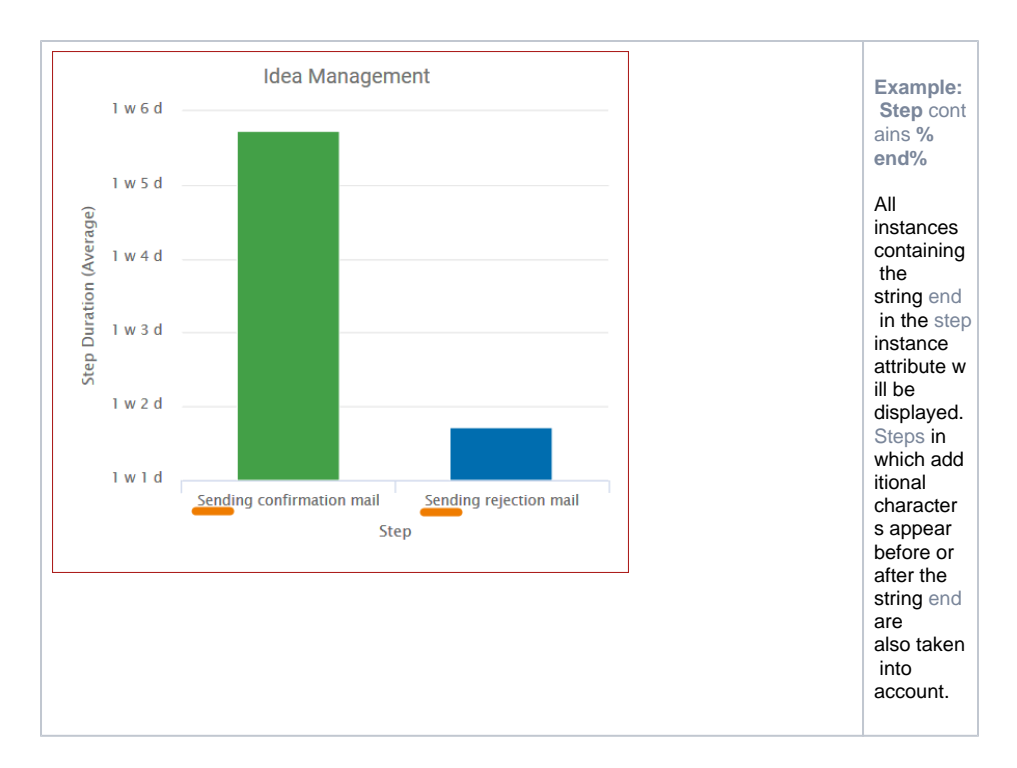

#### **Entering a Duration**

<span id="page-6-0"></span>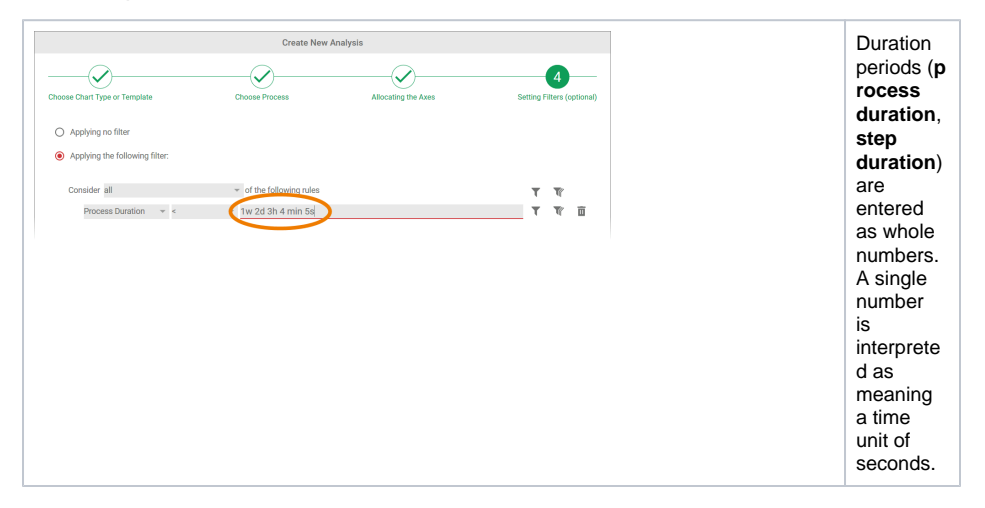

You can also use the corresponding abbreviations to enter weeks, days, hours and minutes:

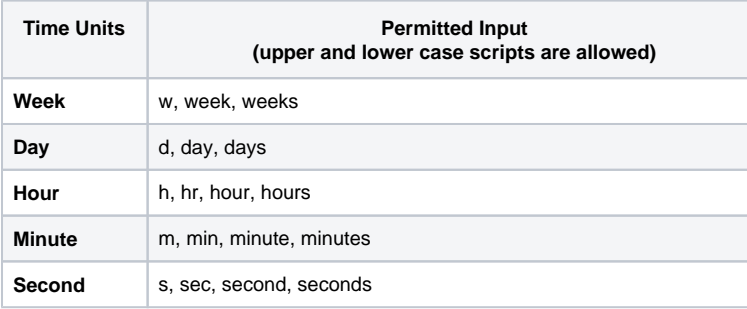

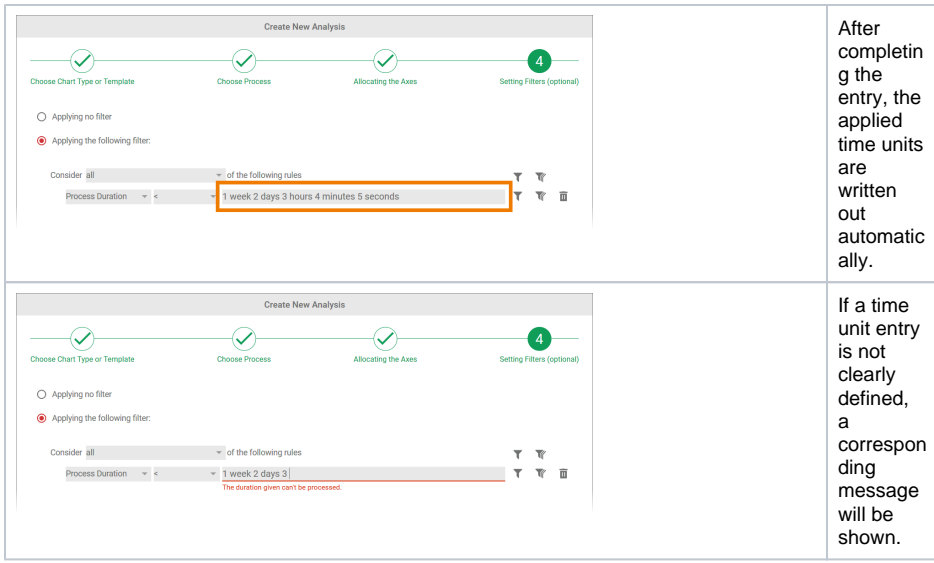

#### **Relative Filtering**

The operator **relative filter** is available for the instance attributes **End Date**, **Last Update**, and **Start Date**.

<span id="page-7-1"></span><span id="page-7-0"></span>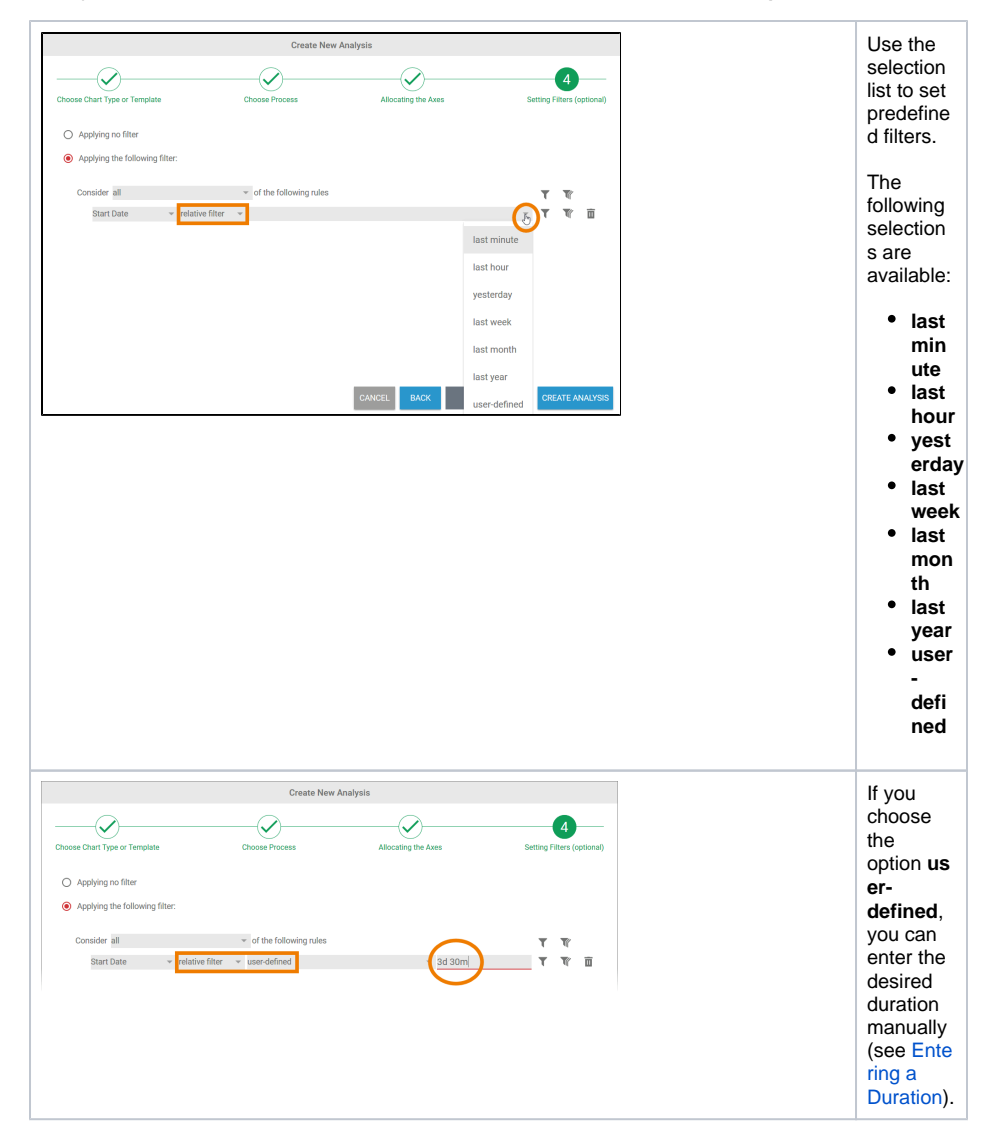

#### Nesting Filters

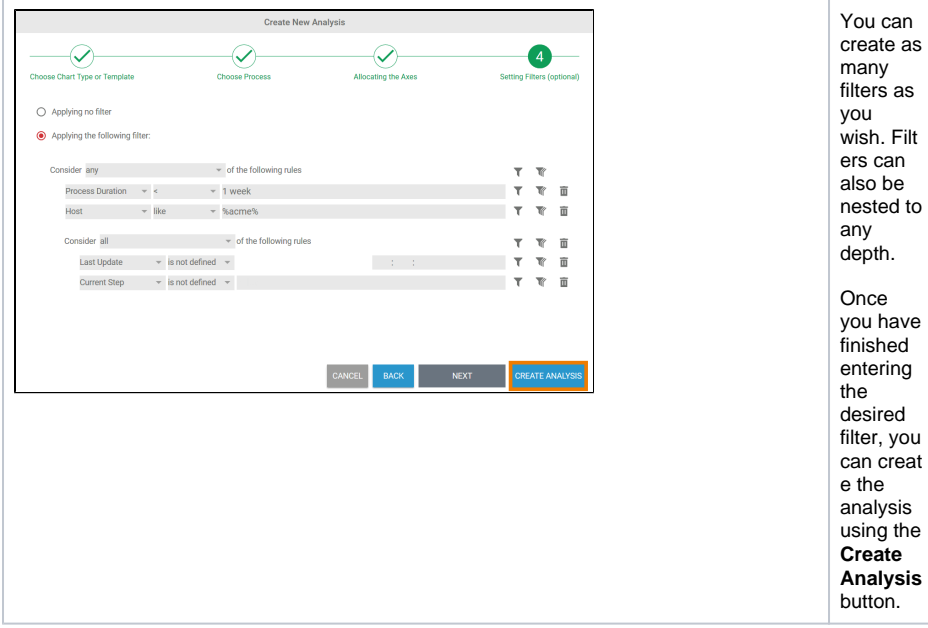

## <span id="page-8-0"></span>Creating Filters Specific to Measures

If an analysis has been configured with several measures (refer to [Configuring Axis Allocation](https://doc.scheer-pas.com/display/WMININGEN/Configuring+Axis+Allocation) for details), you can also create measure-specific filters.

0 The creation of measure-specific filters is not available for pie charts and tachometer charts as these charts can only be configured for one index number at a time.

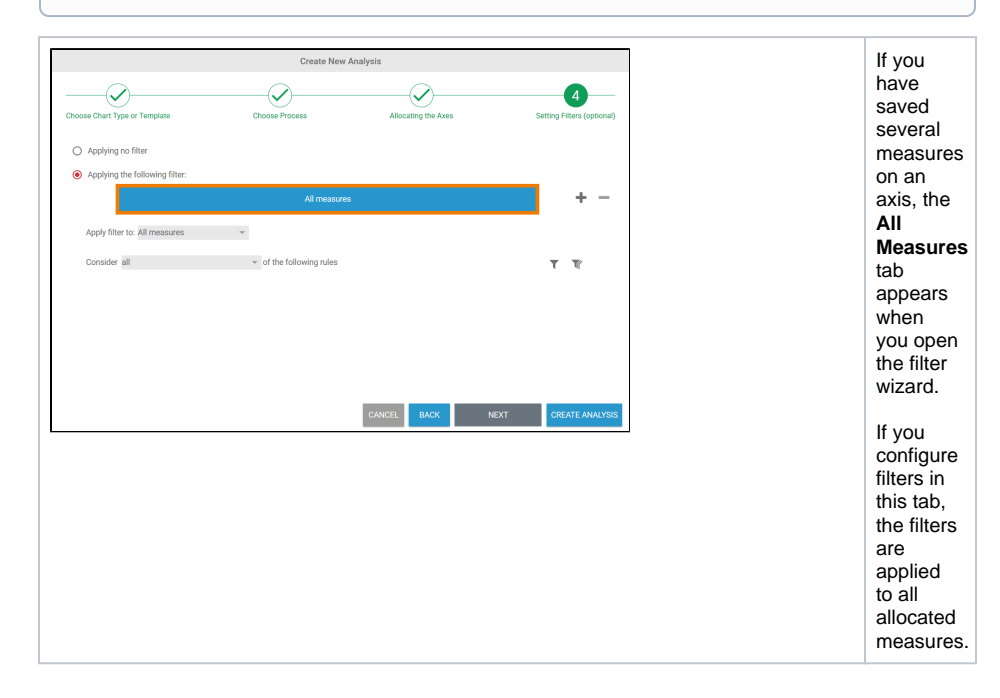

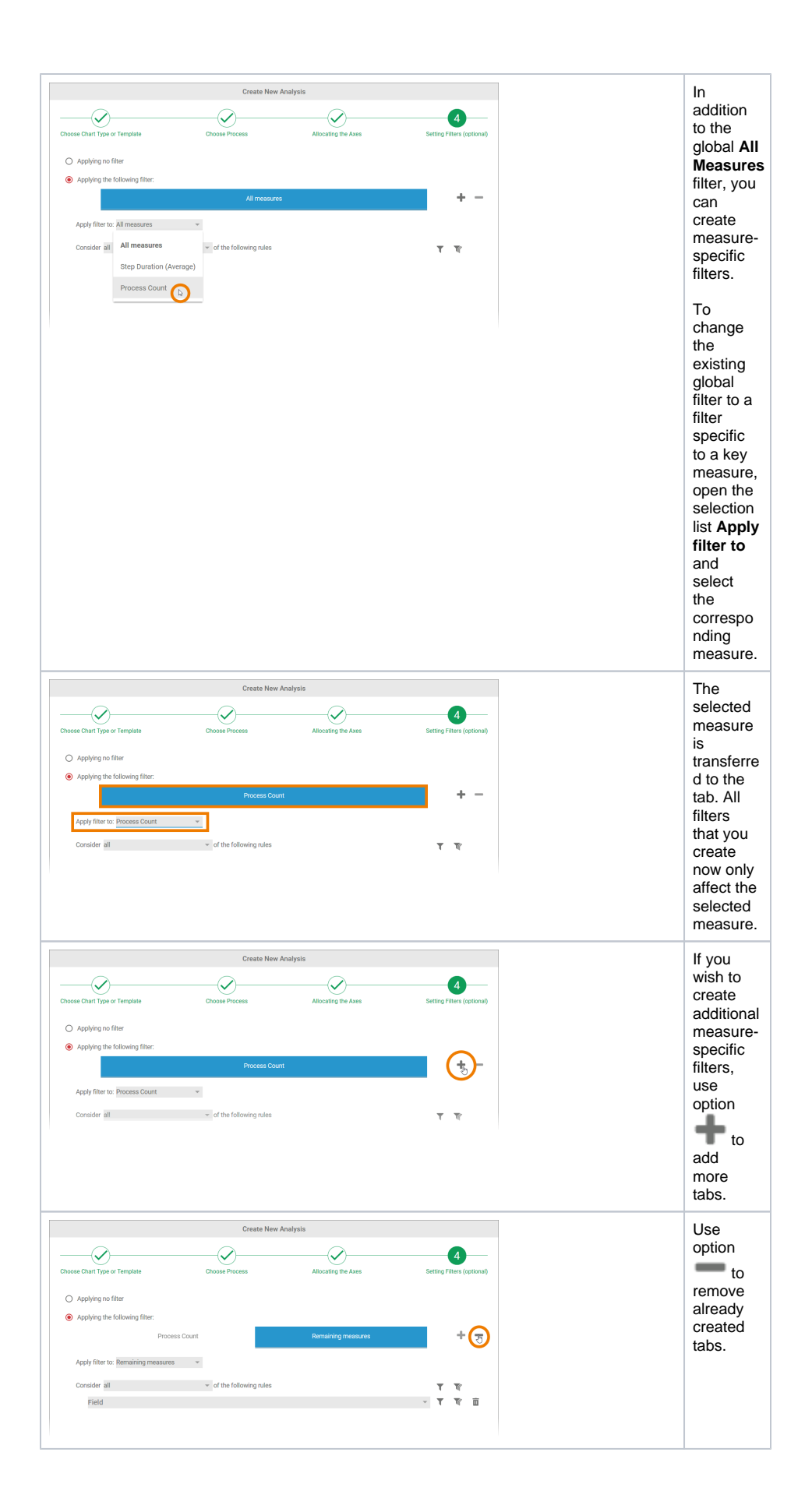

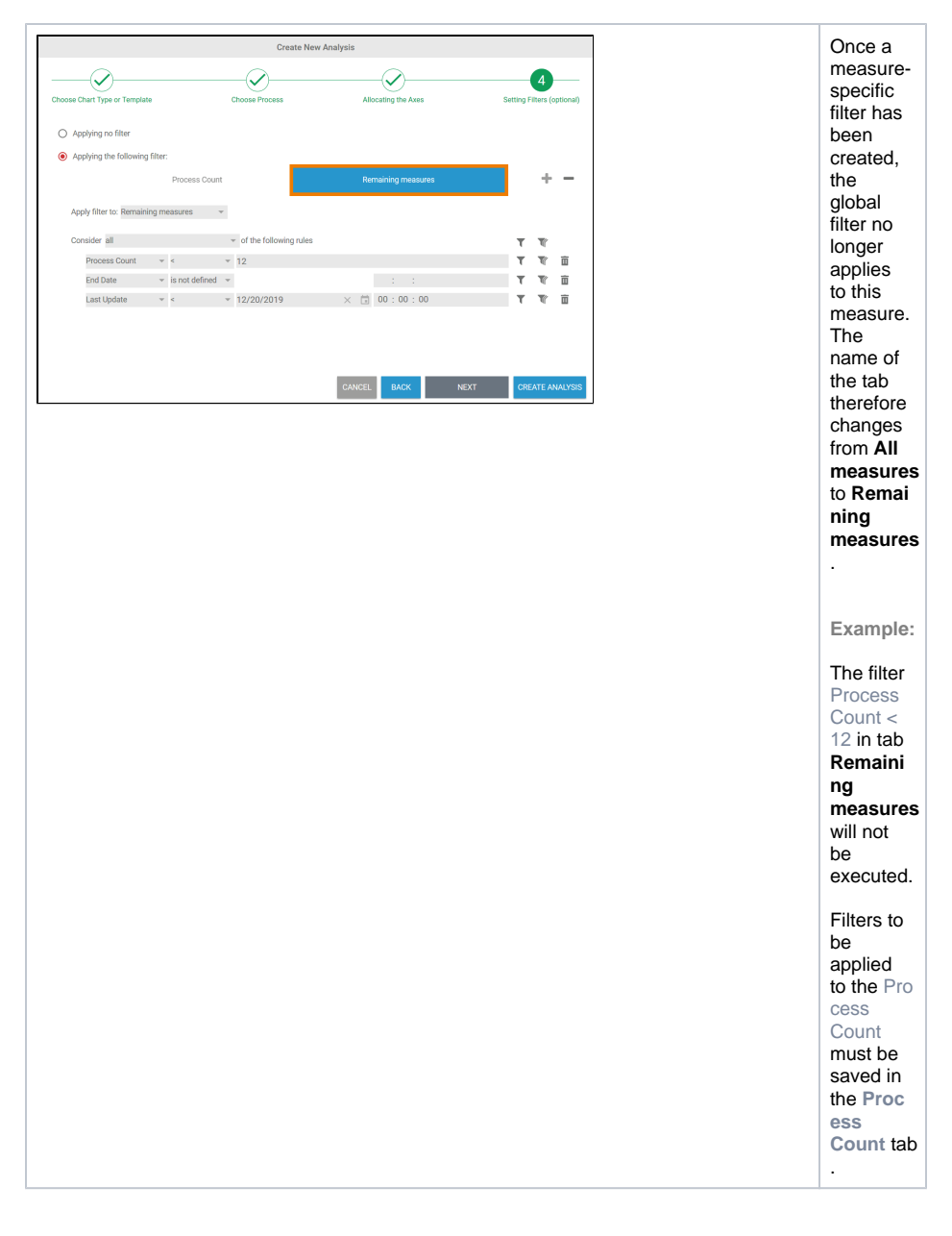

### <span id="page-10-0"></span>Changing Filters

When all required filters have been created and the analysis has been created, the chart is displayed in the Process Analyzer. The settings for the analysis are shown in the sidebar:

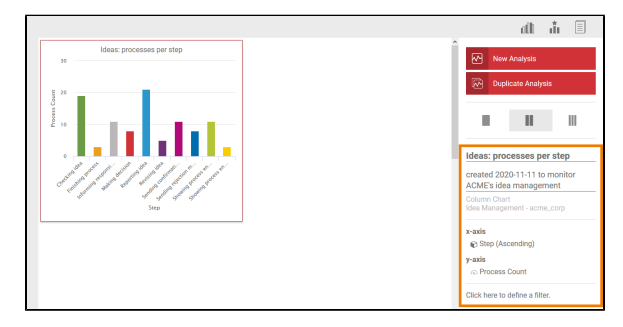

Use the sidebar to assign a name and a description to the analysis. You can also edit the filter settings via the sidebar. Click in the **Filters** section in the sidebar to open a pop-up window where you can adapt existing filters and also create new ones:

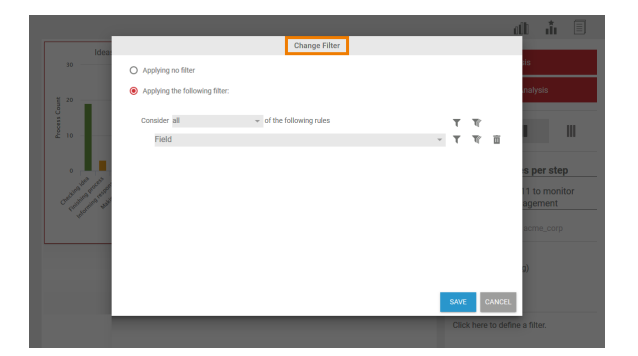